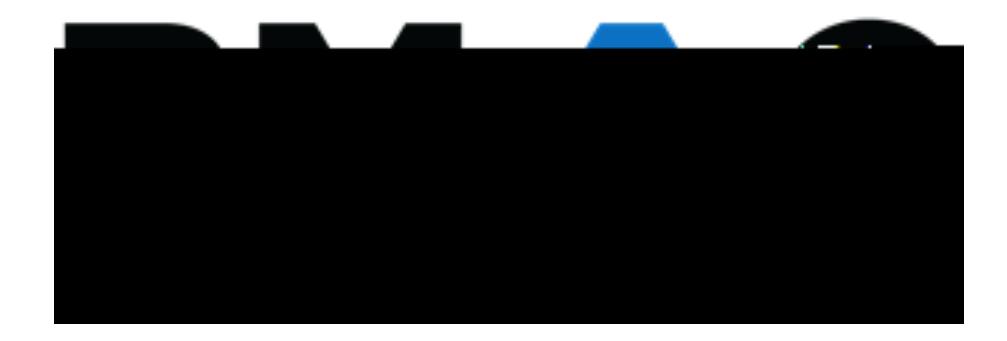

## **Contents**

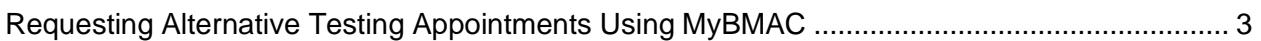

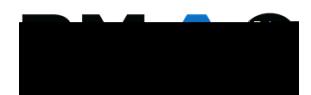

2. Select the class in which you wish to schedule your exam from the drop-down menu, then click the **Schedule an Exam** button.

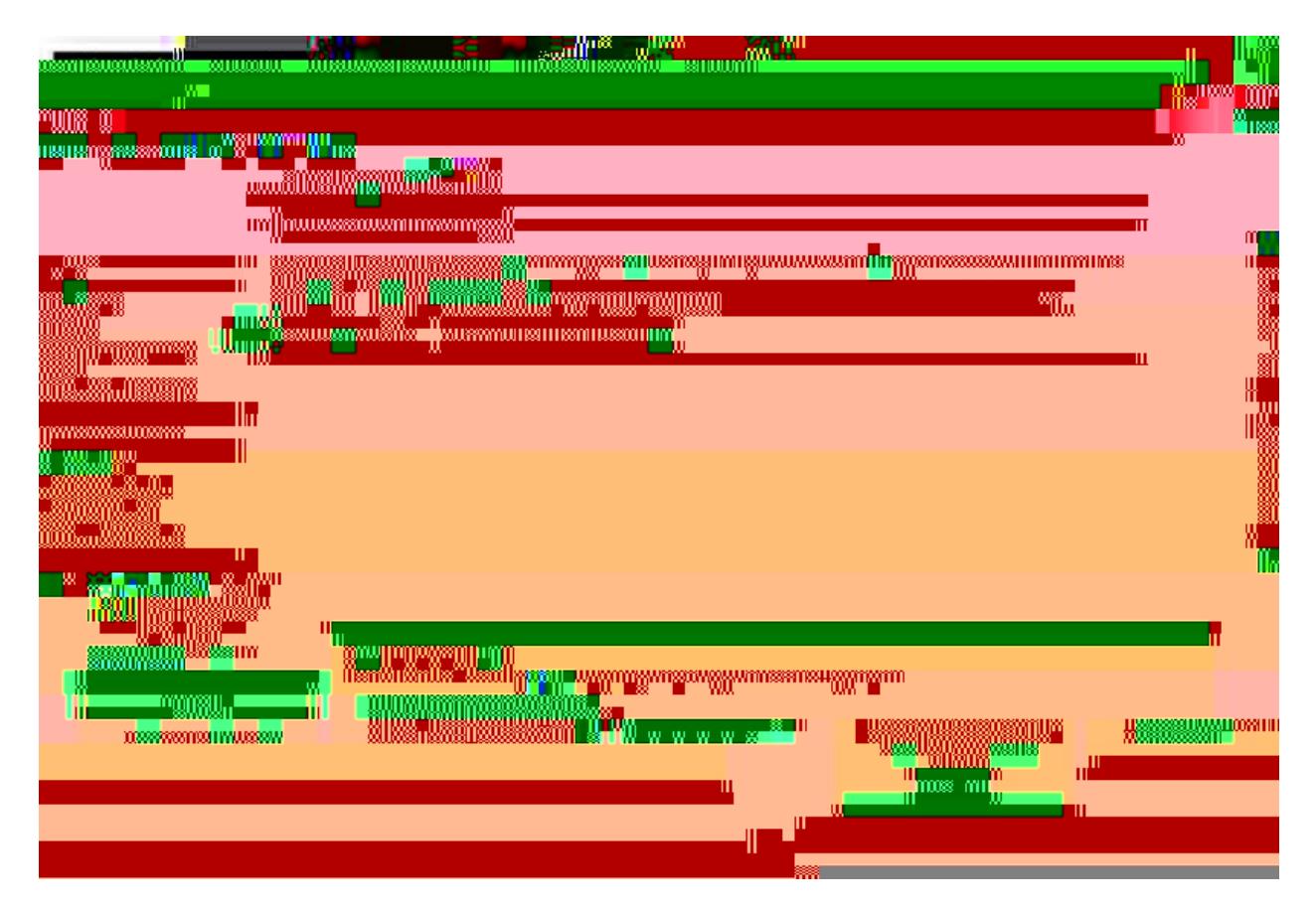

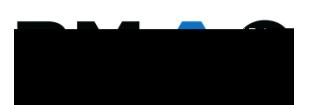

## 4. **Exam Details**

- a. Your exam details should appear similar to the image below, after you have entered your information.
- b. Once you have reviewed the information, click the **Add Exam Request** button.

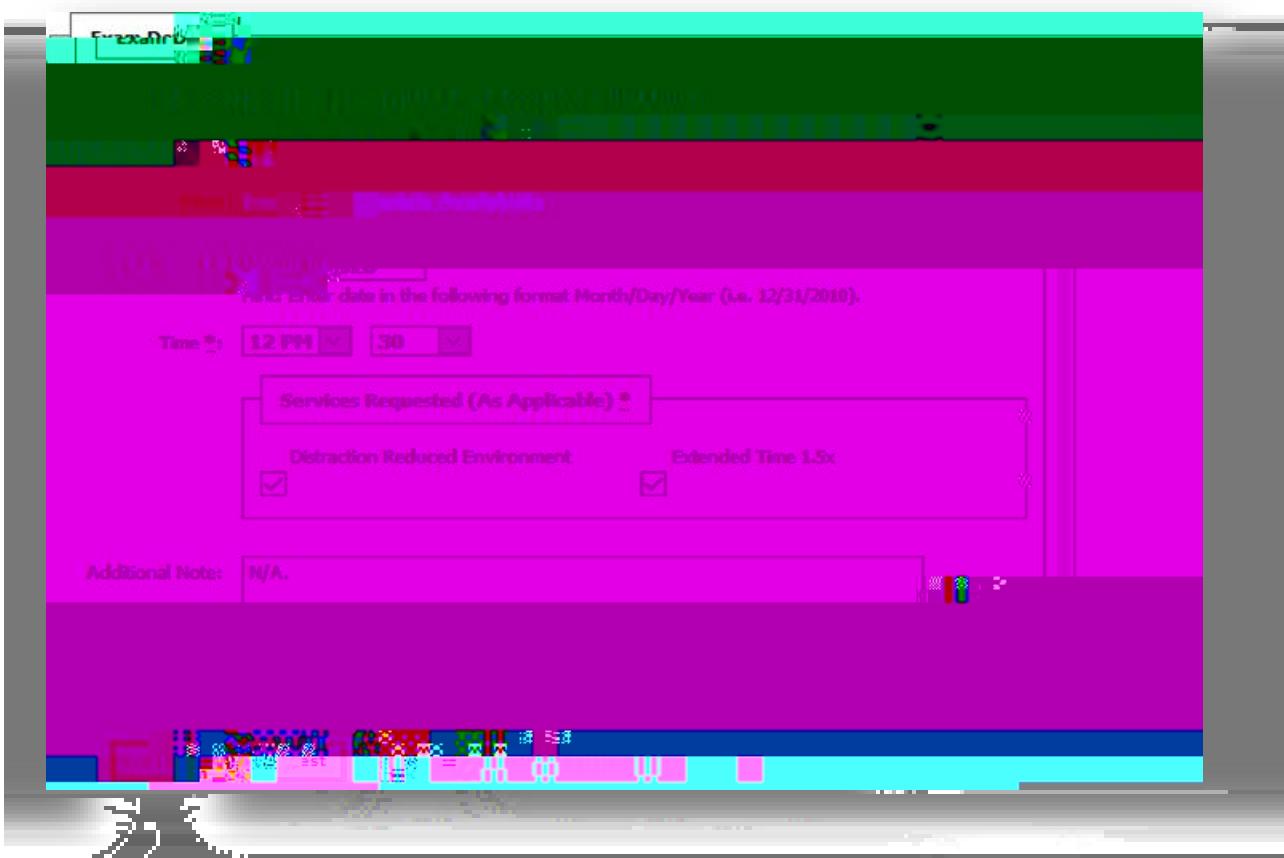

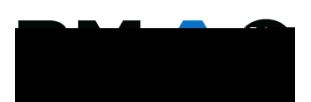

## **6. Late Exam Notice**

- a. You may be prompted with a **Late Exam Notice** if you attempt to submit an exam request after the BMAC deadline.
- b. BMAC asks that all exam requests are submitted *seven (7) business days in advance* of the scheduled exam date.

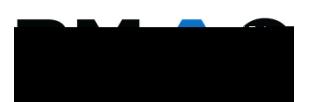